RKN Raumvermietung auf Basis von LibreOffice 6.3.5.2 (x64) Dokumentation V 1.0

# Inhaltsverzeichnis

# **Inhaltsverzeichnis**

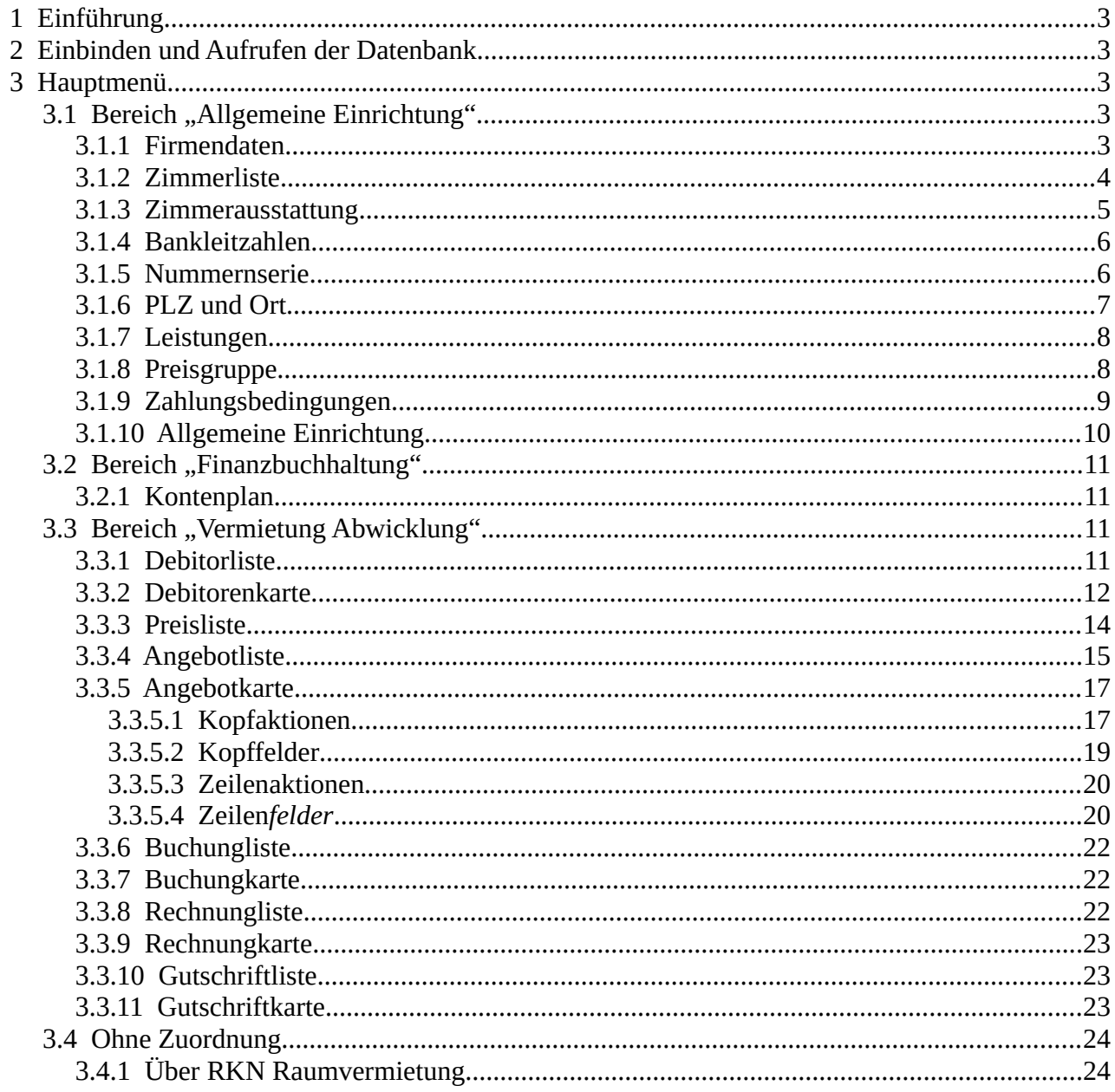

# <span id="page-2-4"></span> **1 Einführung**

RKN Raumvermietung auf Basis von LibreOffice ist aus dem Wunsch entstanden eine kostenfreie, frei-anpassbare Offlinelösung zur Vermietung einer Einliegerwohnung im eigenen Hause zu besitzen. Die Funktionen sind auf die eigenen Bedürfnisse zugeschnitten.

# <span id="page-2-3"></span> **2 Einbinden und Aufrufen der Datenbank**

Die Datenbank muss manuell in LibreOffice eingebunden werden. Eine automatische Registrierung ist noch nicht umgesetzt.

# <span id="page-2-2"></span> **3 Hauptmenü**

Beim Start der wird das Hauptmenü gestartet. Sollte das Hauptmenü nicht starten, so es über die LibreOffice Base Navigationsleiste Formulare  $\rightarrow$  Hauptmenü aufgerufen werden.

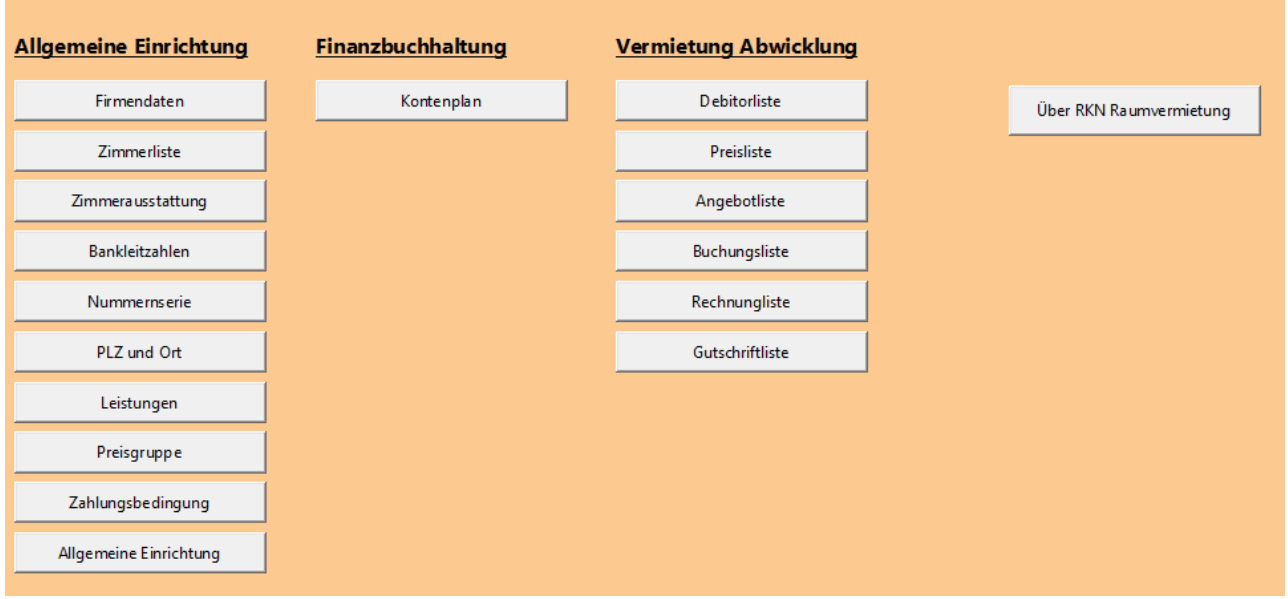

Kern des Hauptmenü

Das Hauptmenü ist in drei Bereich aufgeteilt. "Allgemeine Einrichtung", "Finanzbuchhaltung", "Vermietung Abwicklung". Unter den Bereichen stehen verschiedene Menüpunkte zur Verfügung. Nicht alle Menüpunkte sind zur Zeit im Programm eingebunden.

# <span id="page-2-1"></span>**3.1 Bereich "Allgemeine Einrichtung"**

# <span id="page-2-0"></span> **3.1.1 Firmendaten**

In diesem Menüpunkt werden die Firmendaten hinterlegt. Es sind Felder für Adresse, Kommunikation, Bankdaten und "Aussenhandel" (Steuerinformationen) vorgesehen.

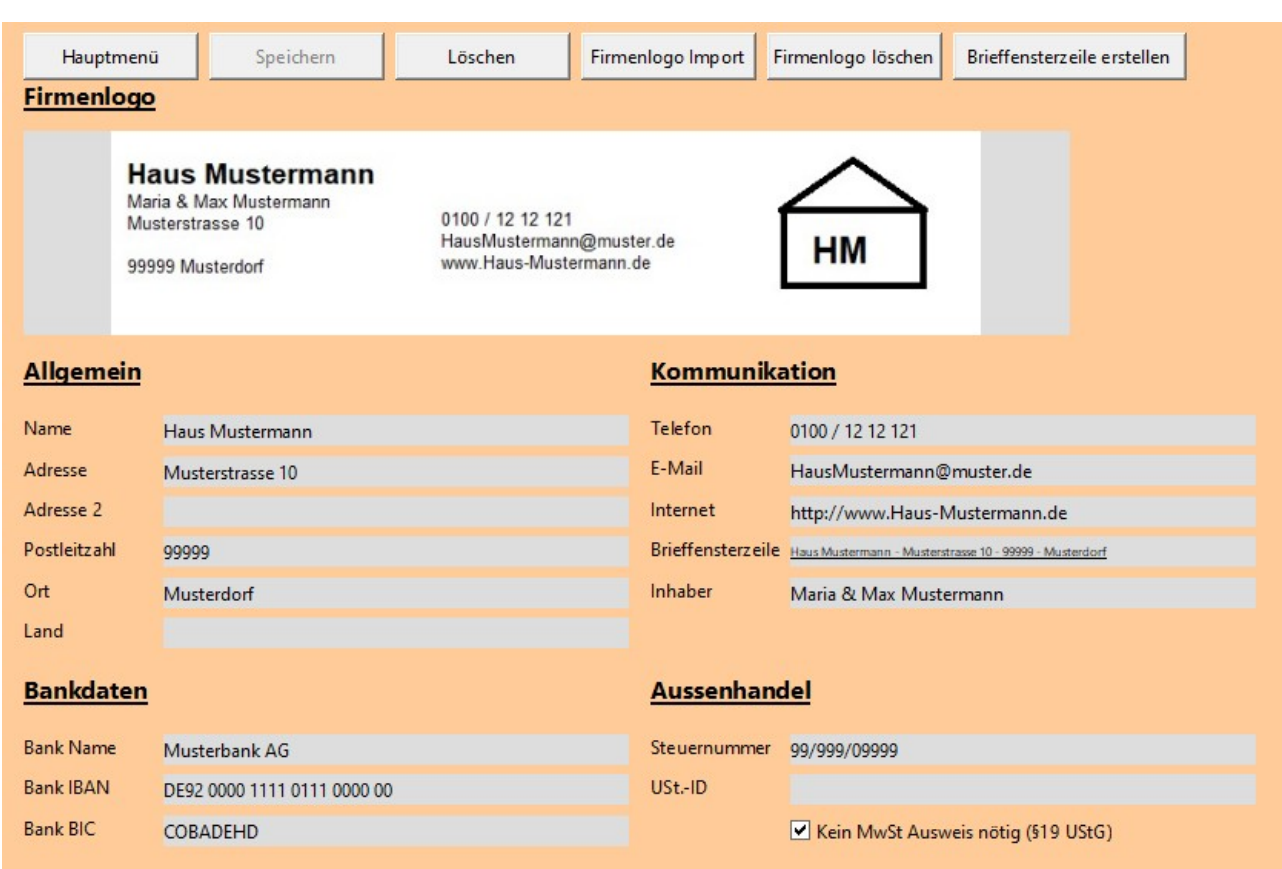

"Brieffensterzeile erstellen"

Die Aktion "Brieffensterzeile erstellen" erstellt aus den Adressdaten eine Brieffensterzeile, die Absenderinformationen enthält.

#### <span id="page-3-0"></span> **3.1.2 Zimmerliste**

 DIE LISTE IST NOCH NICHT AKTIV IN DER ABWICKLUNG EINGEBUNDEN. Diese Komplexität ist für den Eigenbedarf nicht notwendig. Die Liste soll jedoch zukünftig eingebunden werden.

In der Zimmerliste können verschiedene Zimmer erfasst werden. Es können Zimmerausstattungen am Zimmer hinterlegt werden, wenn Merkmale unter "Zimmerausstattung" hinterlegt wurden.

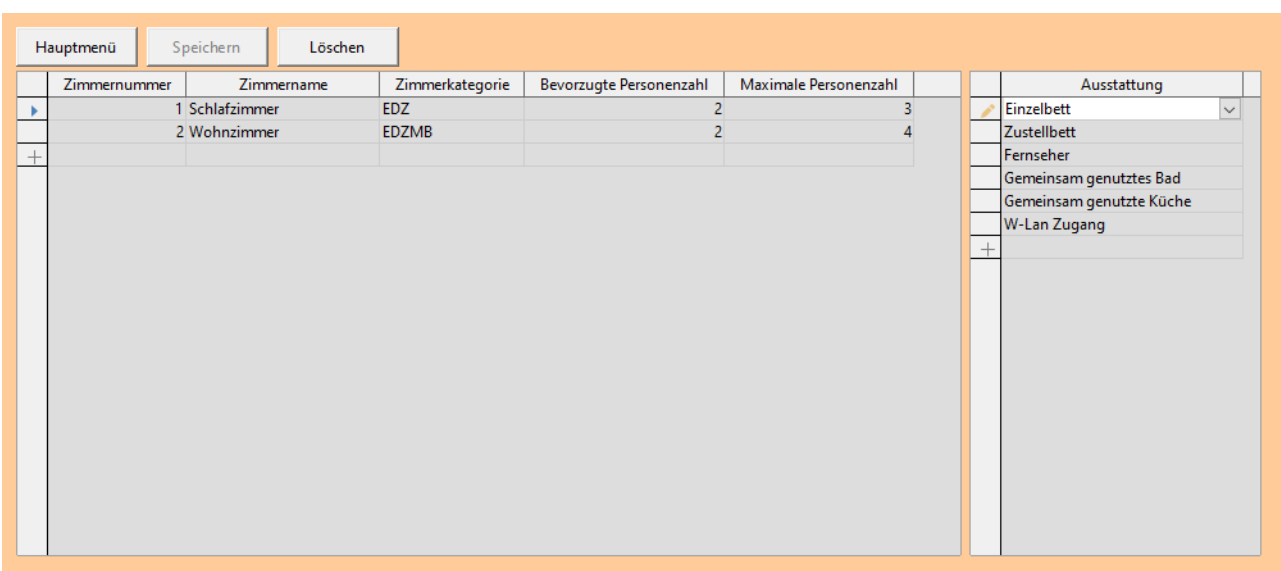

# <span id="page-4-0"></span> **3.1.3 Zimmerausstattung**

In der "Zimmerausstattung" können verschiedene Merkmale erfasst werden, die einem Zimmer zugeordnet werden können.

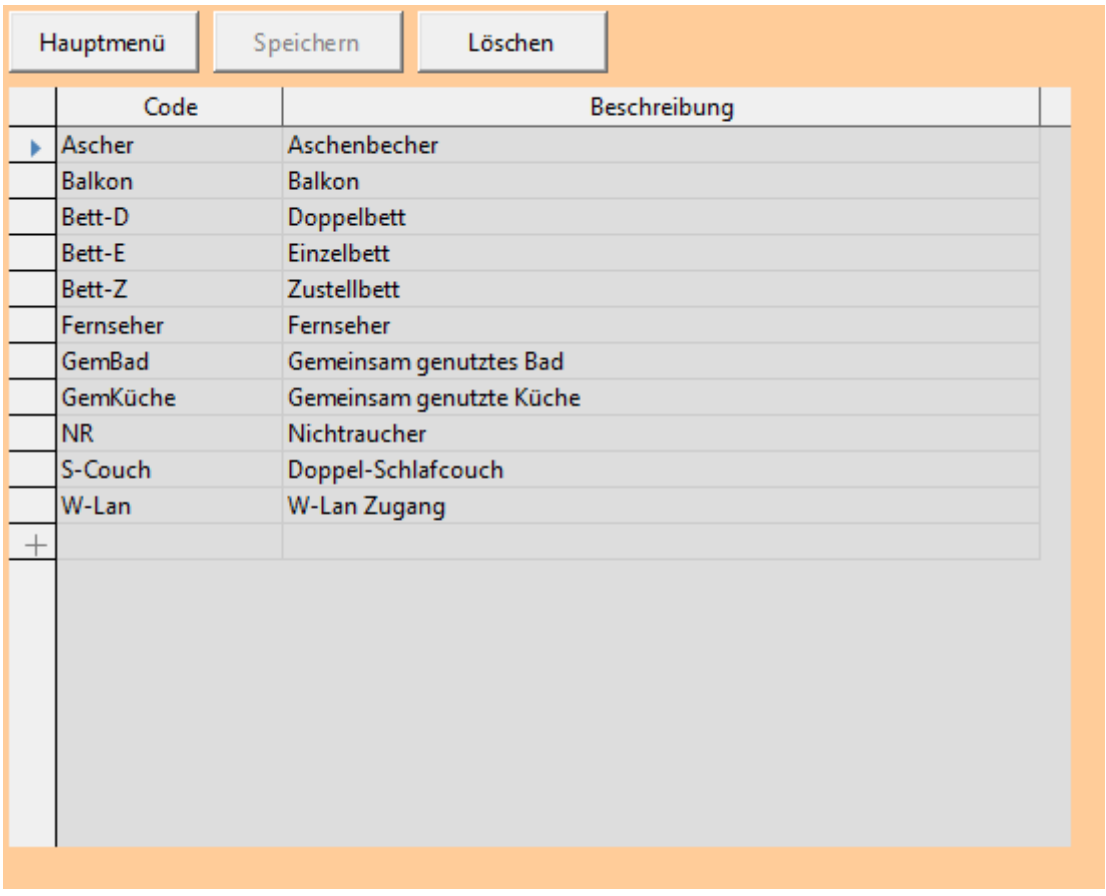

### <span id="page-5-1"></span> **3.1.4 Bankleitzahlen**

 DIE LISTE IST NOCH NICHT AKTIV IN DER ABWICKLUNG EINGEBUNDEN. Diese Komplexität ist für den Eigenbedarf nicht notwendig. Die Liste soll jedoch zukünftig eingebunden werden.

Unter "Bankleitzahlen" stehen Bankleitzahlen zur Verfügung. Die Daten können über ein LibreOffice Calc Dokument eingelesen werden. Die Spaltenüberschriften müssen den Feldüberschriften entsprechen.

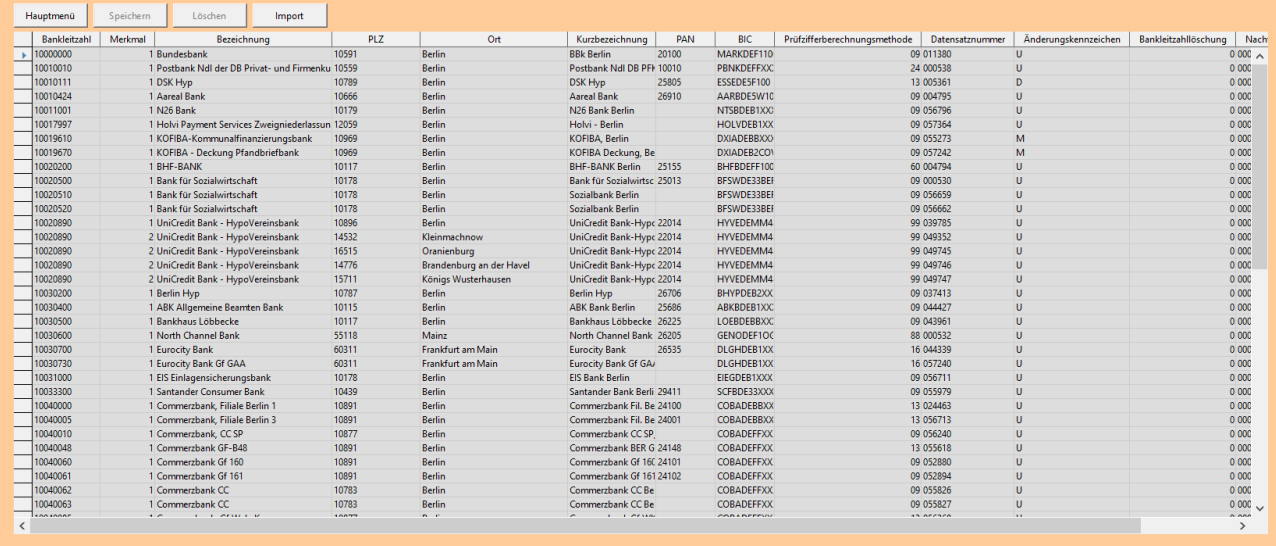

#### <span id="page-5-0"></span> **3.1.5 Nummernserie**

Unter "Nummernserie" muss mindesten eine Nummernserie vergeben werden, damit das System bei der "Vermietung Abwicklung" funktioniert.

Es können Nummernserienzeilen mit Startdatum. Startnummer, Endnummer, Warnungsnummer und "Letzte Nummer verwendet" vergeben werden.

Das "Letzte Nummer verwendet" kann leer bleiben. Es wird bei der Vergabe der Nummer automatisch hochgezählt. Wenn das Feld gefüllt ist, wird diese Nummer verwendet und hochgezählt.

Die Felder Endnummer und Warnungsnummer sind noch nicht aktiv.

Über die Aktion "Neue Zeile" wird eine neue Zeile abgelegt. Eine manuelle Anlage ist nicht möglich.

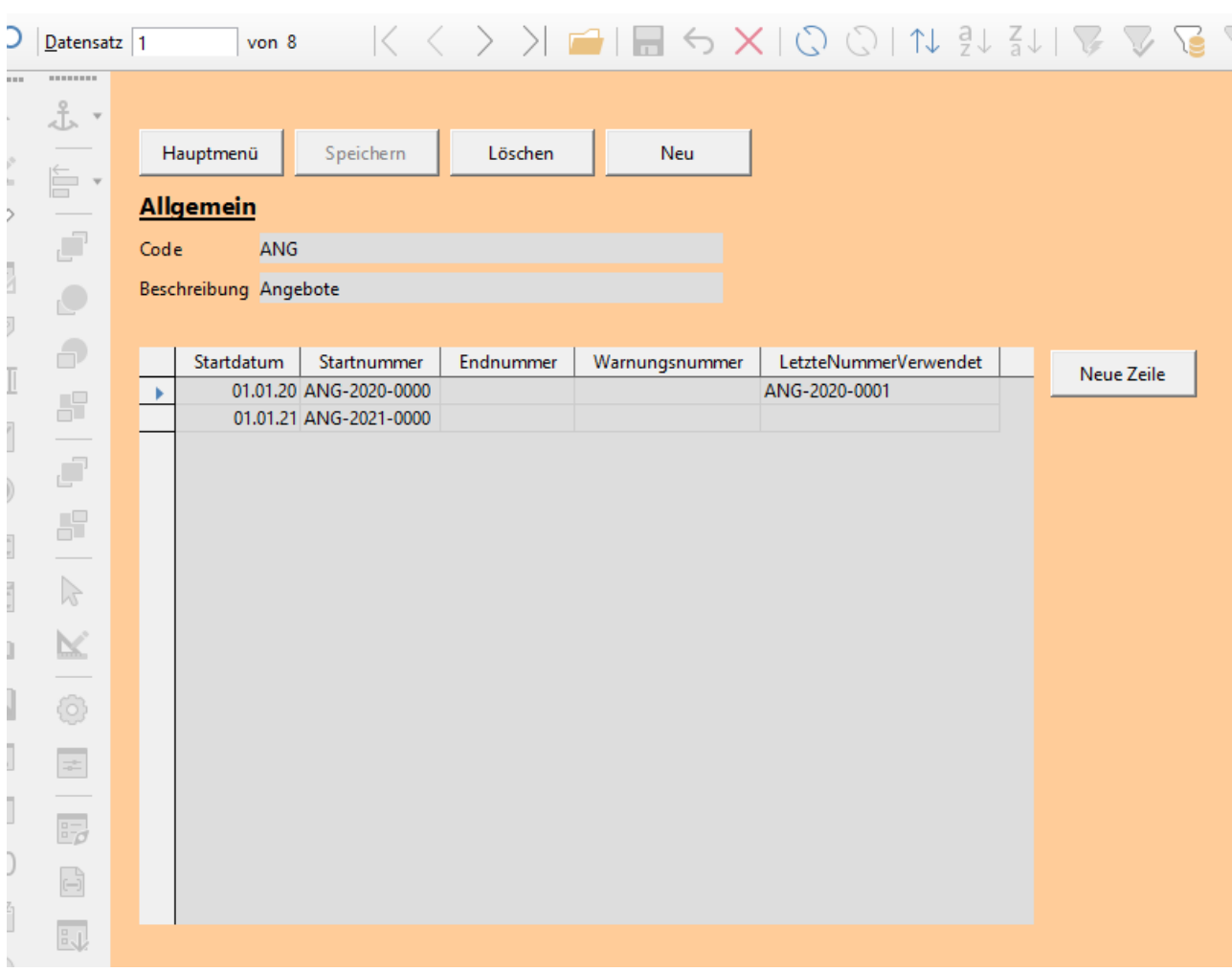

# <span id="page-6-0"></span> **3.1.6 PLZ und Ort**

 DIE LISTE IST NOCH NICHT AKTIV IN DER ABWICKLUNG EINGEBUNDEN. Diese Komplexität ist für den Eigenbedarf nicht notwendig. Die Liste soll jedoch zukünftig eingebunden werden.

Unter "PLZ und Ort" stehen Postleitzahlen und Orte zur Verfügung. Die Daten können über ein LibreOffice Calc Dokument eingelesen werden. Die Spaltenüberschriften müssen den Feldüberschriften entsprechen.

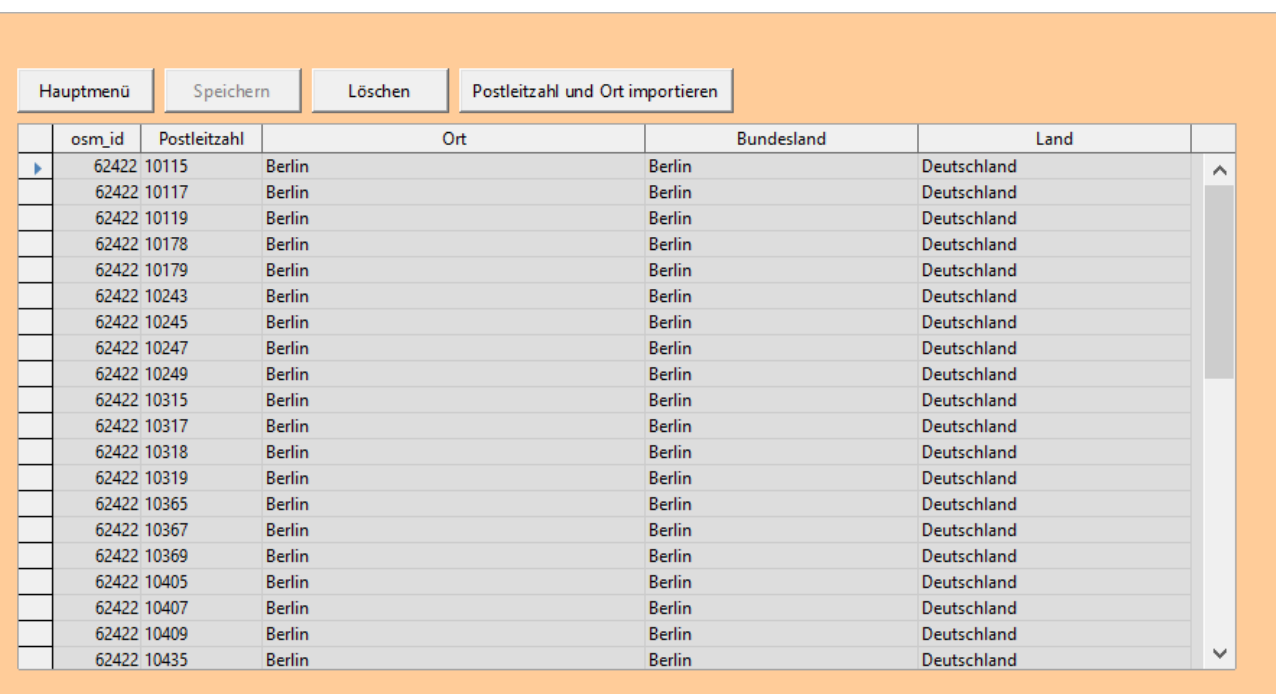

# <span id="page-7-1"></span> **3.1.7 Leistungen**

Unter "Leistungen" werden die Dienstleistungen erfasst. Die Tabelle bildet die Basis für die Preisfindung und für die Erfassung der Zeilen in den Belegen.

An der Leistungen können MwSt Sätze hinterlegt werden. Hieraus ergibt sich die MwSt. in den Belegen.

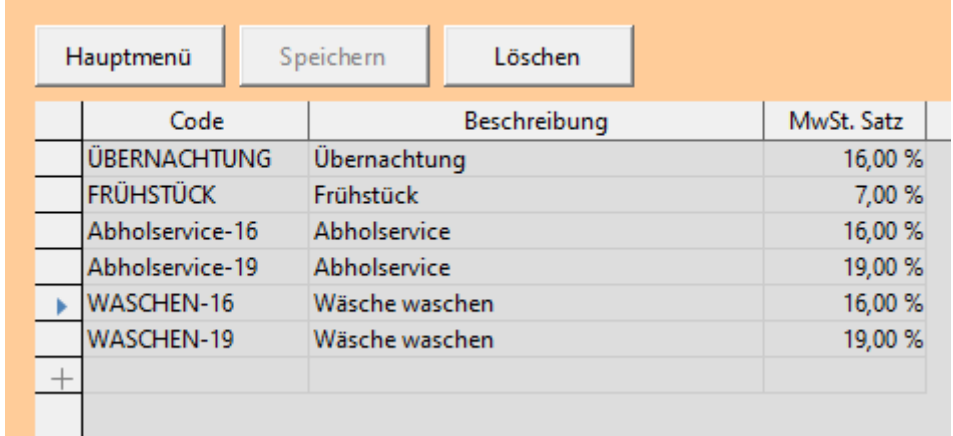

# <span id="page-7-0"></span> **3.1.8 Preisgruppe**

Die Preisgruppe bildet die Basis für die Preisliste und mit für die Preisfindung. Hier können verschiedene Preisgruppen hinterlegt werden. Die Preisgruppen werden den Kunden bzw. Mietern zugeordnet.

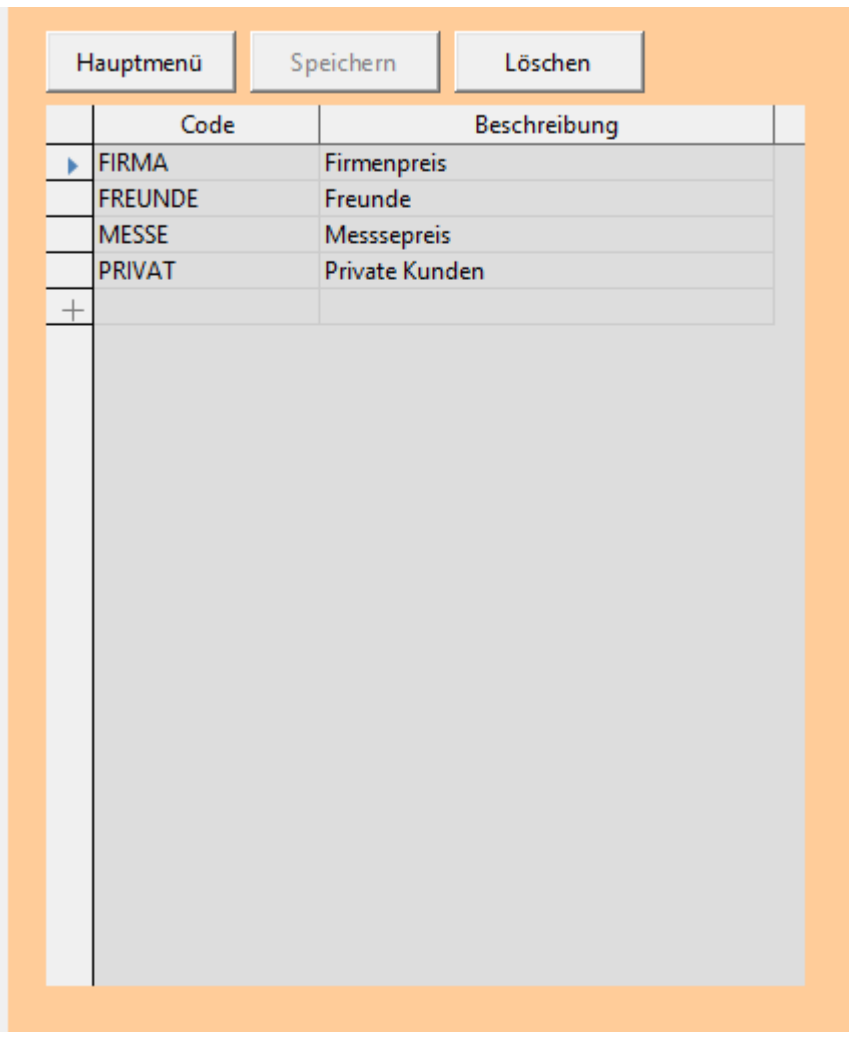

# <span id="page-8-0"></span> **3.1.9 Zahlungsbedingungen**

DIE LISTE IST NOCH NICHT AKTIV IN DER ABWICKLUNG EINGEBUNDEN. Diese Komplexität ist für den Eigenbedarf bald notwendig. Die Liste soll zeitnah eingebunden werden.

In den Zahlungsbedingungen können verschiedene "Zahlungsbedingungscodes" verwaltet werden.

Es kann eine Beschreibung, ein Skontosatz, Skontotage (Gültigkeit des Skontos) und ein Fälligkeitszeitraum erfasst werden. Der Fälligkeitszeitraum gilt, wenn ohne Skonto überwiesen wird.

Die solen am Kunden hintelegt und in den Belege übernommen werden. Das ist noch nicht umgesetzt.

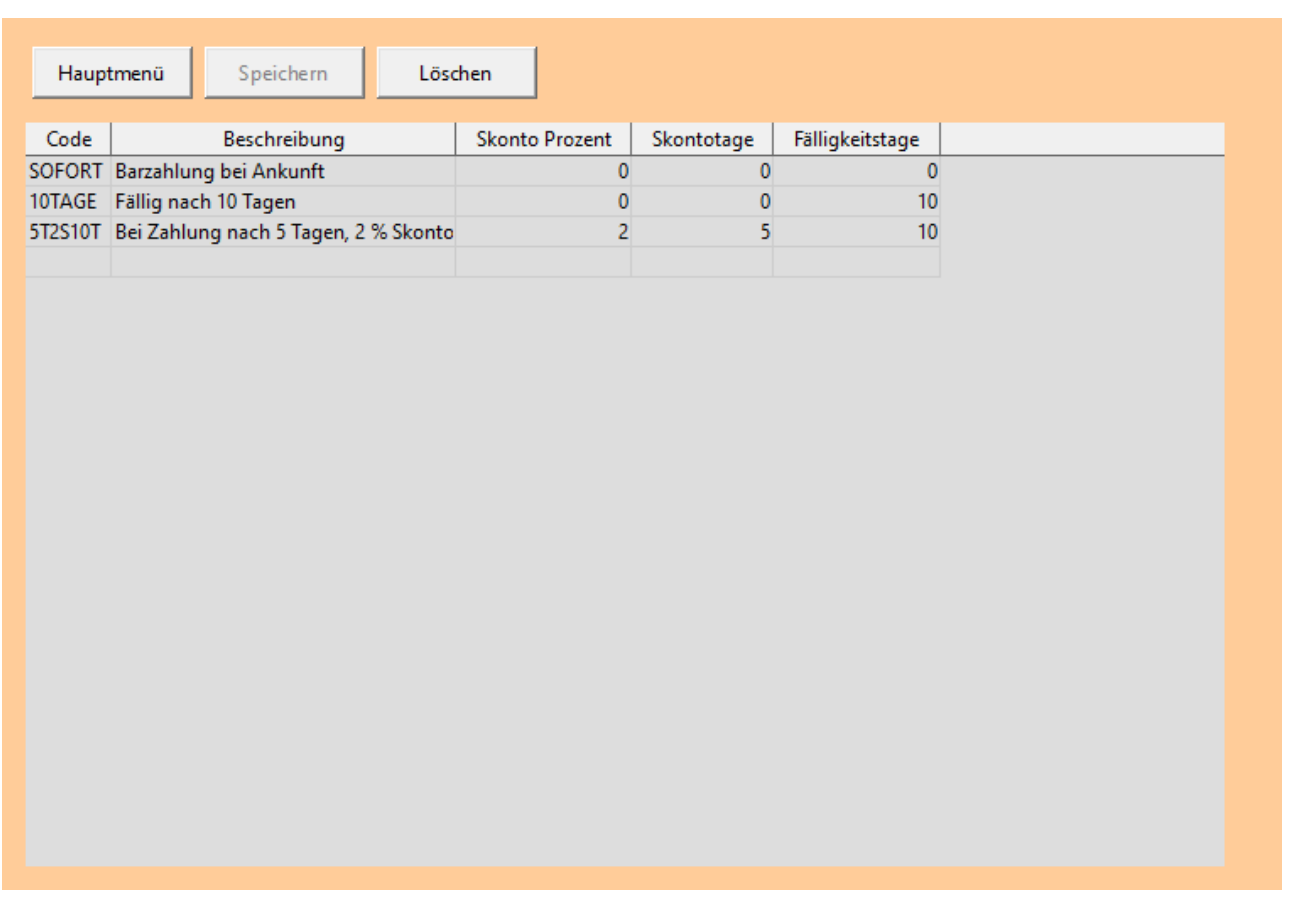

# <span id="page-9-0"></span> **3.1.10 Allgemeine Einrichtung**

In der "Allgemeinen Einrichtung" werden einige Daten zusammengefasst. Zur Zeit ist am wichtigsten die "Nummerierung" und "Betrag fällig nach Tagen" zu füllen.

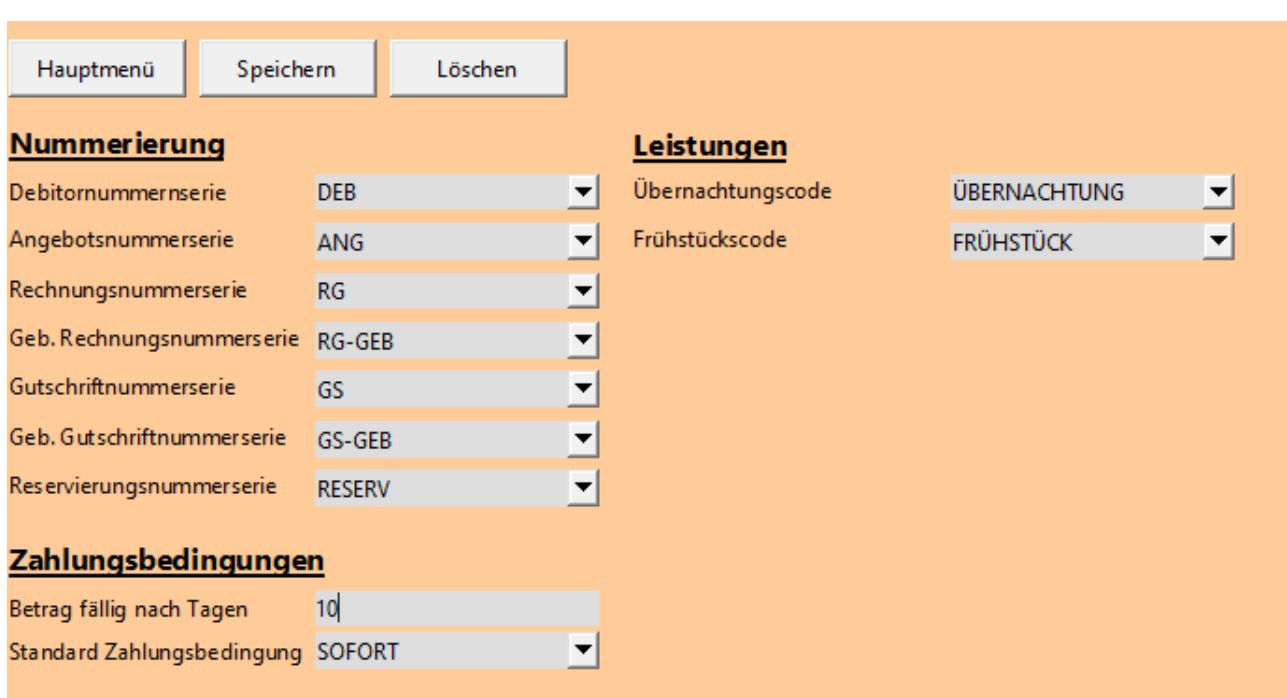

# <span id="page-10-3"></span>3.2 Bereich "Finanzbuchhaltung"

# <span id="page-10-2"></span> **3.2.1 Kontenplan**

Hier kann ein Kontenplan eingerichtet werden. Zur Zeit ist der Kontenplan für die Hotelwirtschaft hinterlegt. Der Kontenplan wird in den Zeilen der Belegerfassung verwendet.

Es soll damit die Möglichkeit bestehen, Belegzeilen auf Sachkonten statt auf Leistungen zu erfassen.

Eine weitere Nutzung ist in Planung.

# <span id="page-10-1"></span>**3.3 Bereich "Vermietung Abwicklung"**

# <span id="page-10-0"></span> **3.3.1 Debitorliste**

Hier wird eine Übersicht der Debitoren mit einigen Bearbeitungsmöglichkeiten gestartet.

Es besteht die Möglichkeit die Liste nach Name, Postleitzahl und Ort zu filtern.

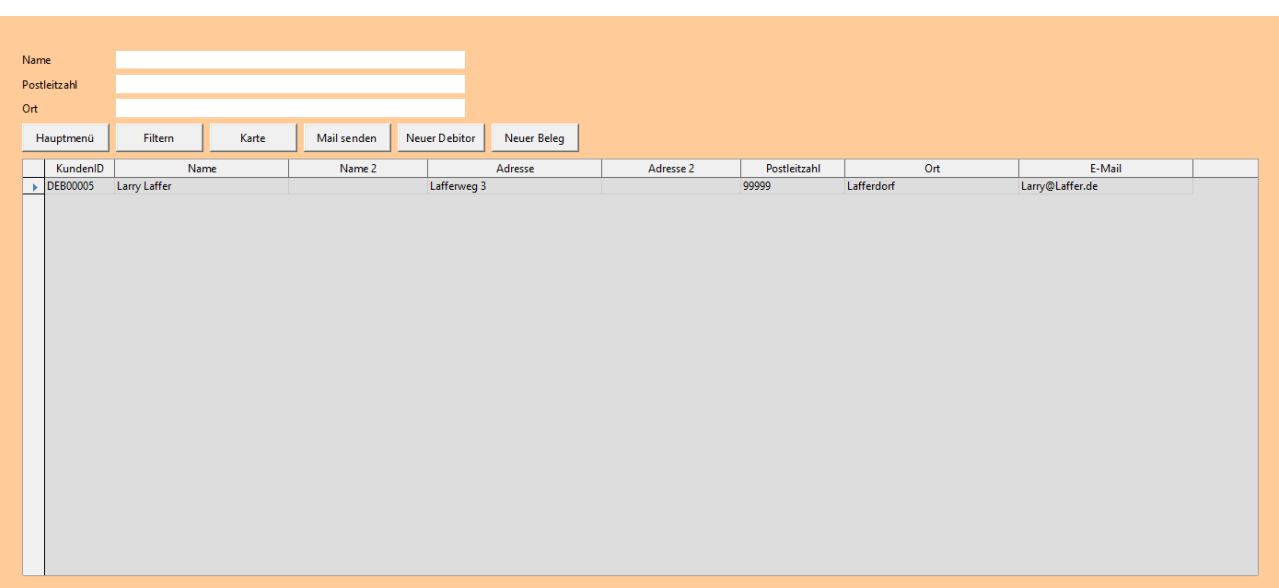

Aktion "Karte"

Die Aktion startet eine Kartenansicht des Debitoren.

Aktion "Mail senden"

Wenn eine Mailadresse hinterlegt ist, wird der Mailclient mit der Mailadresse und einen Betreff gestartet. Getestet wurde es mit Thunderbird.

# <span id="page-11-0"></span> **3.3.2 Debitorenkarte**

Die Debitorenkarte stellt eine Detailansicht / Detailbearbeitung des Debitoren dar. Es können Name, Adressdaten, Kommunikationsdaten (Festnetz, Mobil, E-Mail, Internetadresse), Bankdaten und Steuerinformationen, sowie Abrechnungsinformationen eingetragen werden. Die Daten werden zum Teil in die Belege übernommen.

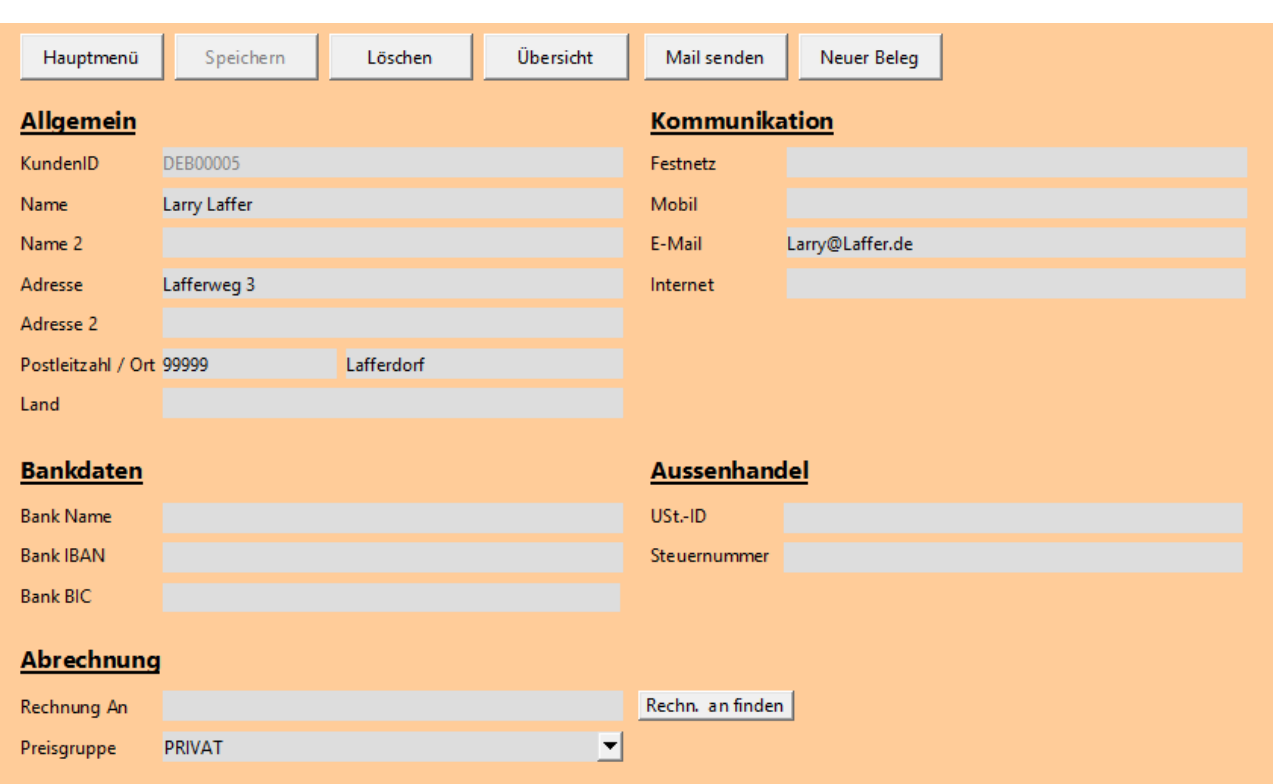

#### Rechnung an:

Hier kann ein Debitor angeben werden, der die Rechnung erhalten soll. In den Belegen wird die Preisgruppe für die Preisfindung vom "Rechnung an" Debitor verwendet.

Preisgruppe:

Die Preisgruppe für die Preisfindung der verschiedenen Leistungen in den Belegen.

Aktion "Mail senden"

Wenn eine Mailadresse hinterlegt ist, wird der Mailclient mit der Mailadresse und einen Betreff gestartet. Getestet wurde es mit Thunderbird.

Aktion "Neuer Beleg"

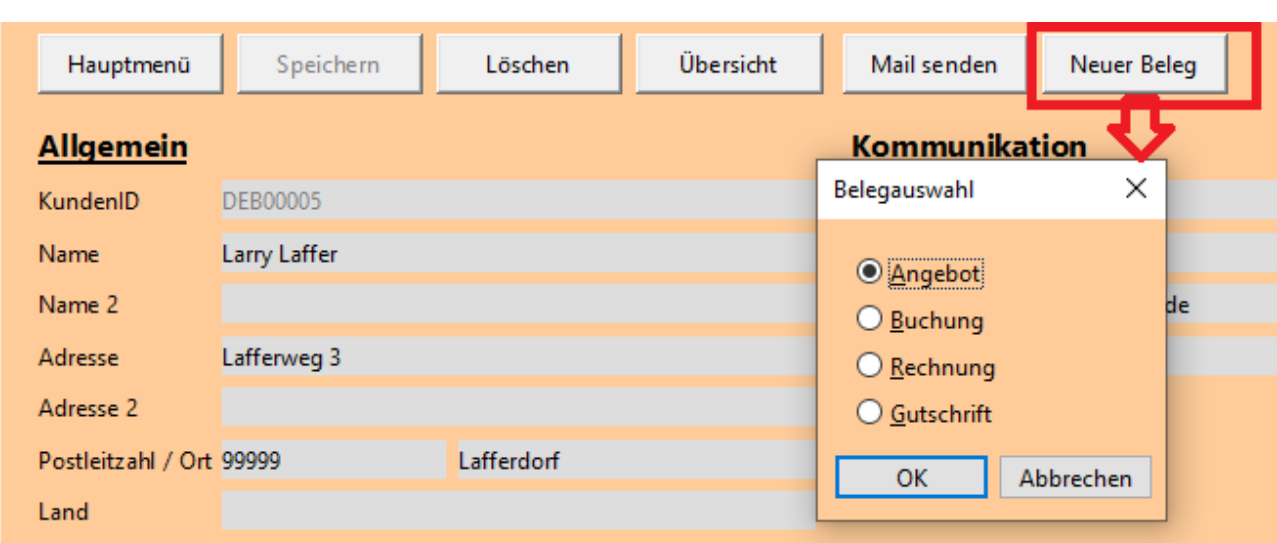

Die Aktion "Neuer Beleg" öffnet zunächst einen Auswahldialog, über den festgelegt wird welche Art von Beleg erstellt wird. Durch Bestätigung der "OK" Taste wird der Beleg mit für den Debitor erstellt. Die Ansicht wechselt auf die jeweilige "Belegkarte".

# <span id="page-13-0"></span> **3.3.3 Preisliste**

Die Preisliste kombiniert die Leistungen (Art: Sachkonto / Leistung) mit der Preisgruppe und den gültigen Preisen

Die Preise können zu unterschiedlichen Tagen gültig sein.

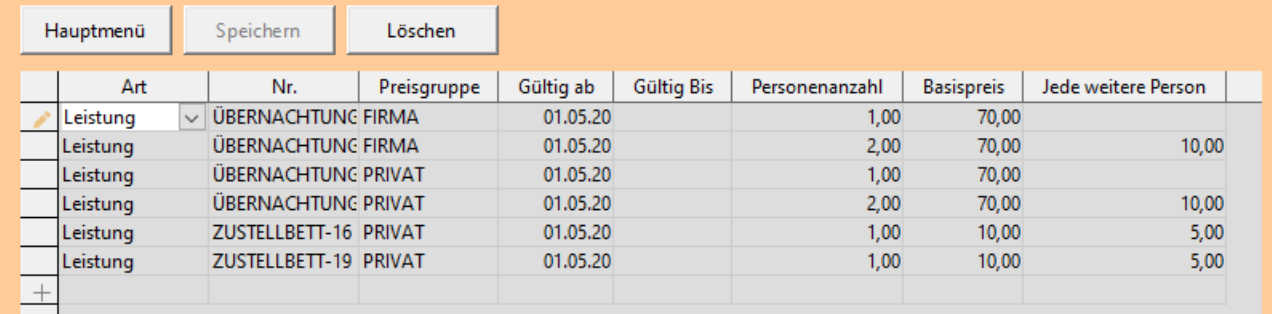

Preise können für Leistungen und Sachkonten eingestellt werden.

Art

Das Feld "Art" bestimmt, ob ein Preis für ein Sachkonto oder eine Leistung im Feld "Nummer" ausgewählt werden kann.

# Nummer

Über das Feld "Nummer" kann die Leistung oder das Sachkonto bestimmt werden, dessen Preis festgelegt werden soll.

Preisgruppe

Das Feld "Preisgruppe" zeigt auf die Tabelle "Preisgruppe".

Gültig ab

Das Feld bestimmt, ab wann der Preis gültig ist.

Gültig bis

Das Feld ist nur zur Info vorhanden.

Personenanzahl

Das Feld bestimmt ab welcher Personenzahl der Preis gültig.

Basispreis

Das Feld setzt den Grundpreis fest.

Jede weitere Personen

Das Feld wird zum Grundpreis addiert, wenn für eine größere Personenzahl, kein Preis gefunden wird.

# <span id="page-14-0"></span> **3.3.4 Angebotliste**

Die Angebotliste stellt eine Übersicht der Angebote bereit.

Die Liste wird nach dem "Anreisedatum" sortiert.

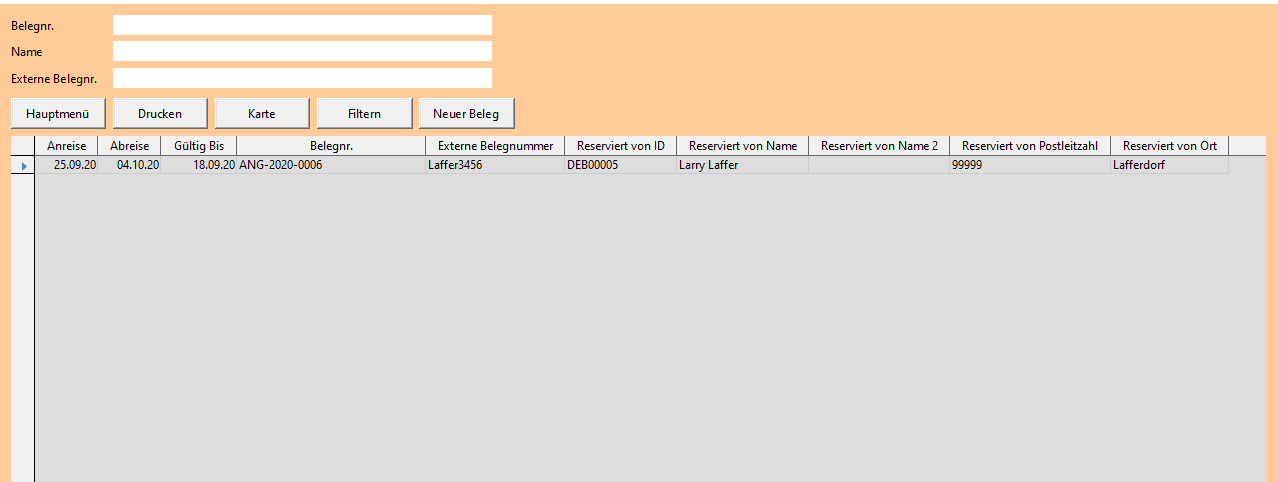

#### Aktion Karte

Die Aktion startet die Angebotskarte für ein vorhandenes Angebot.

#### Aktion Filtern

Die Aktion "Filtern" filtert die Liste nach den Feldern Belegnr. und/oder Name und/oder "Externe Belegnr.".

Um die Filter zurückzusetzen müssen alle Felder geleert werden und die Aktion "Filtern" verwendet werden.

# <span id="page-15-0"></span>Aktion "Neuer Beleg"

Die Aktion "Neuer Beleg" erstellt ein neuen Beleg und öffnet die Karte.

Die Felder Belegnr., Anreise, Abreise, Belegdatum, Buchungsdatum werden vorbelegt.

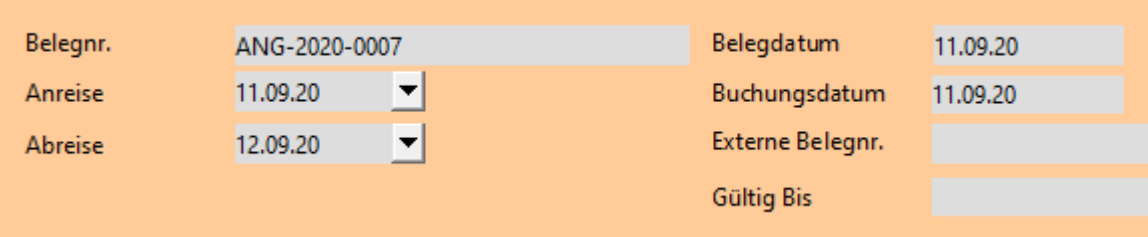

# <span id="page-16-1"></span> **3.3.5 Angebotkarte**

Über die Angebotkarte werden Details zum Angebot erfasst.

Fast alle Felder können vom Anwender überschrieben werden.

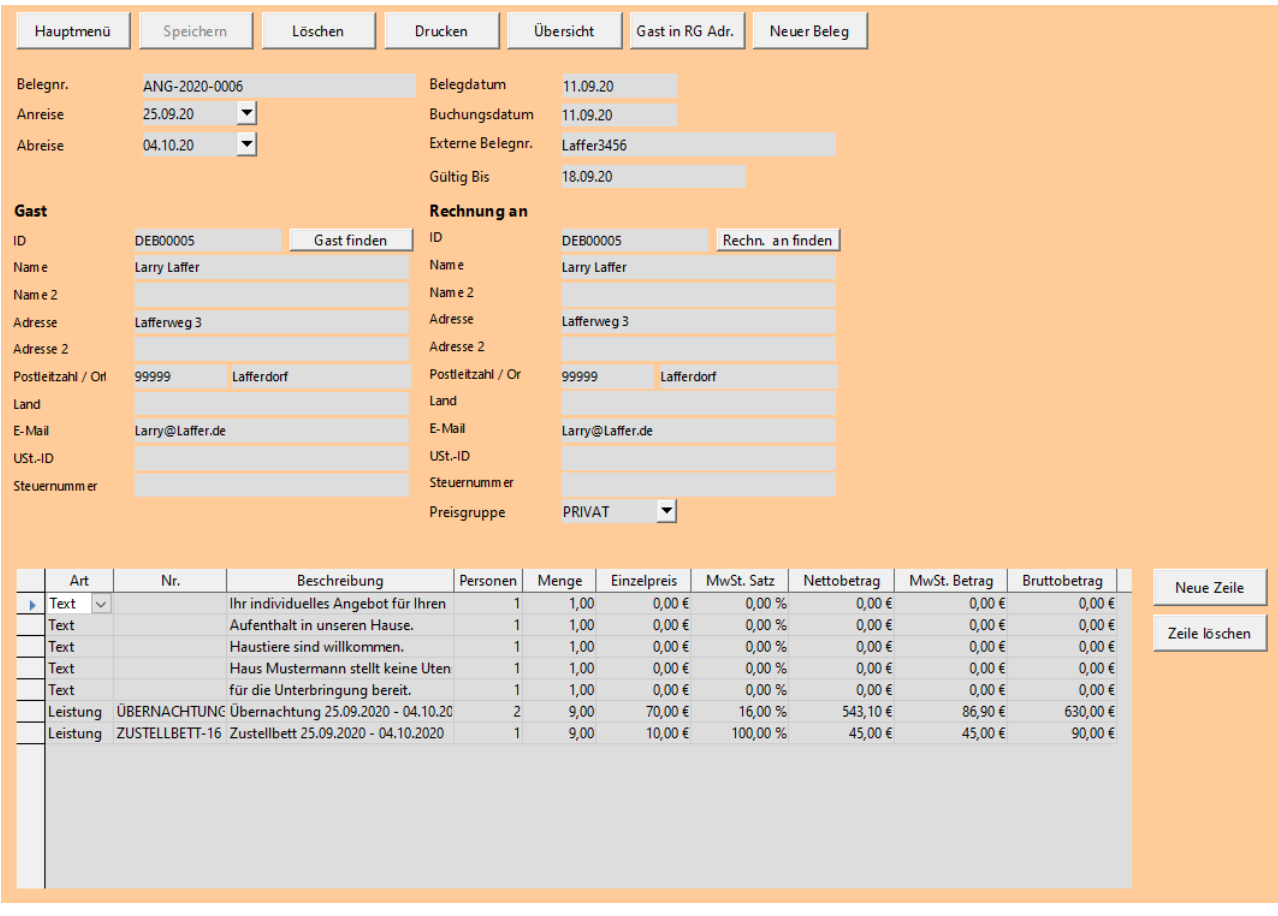

# <span id="page-16-0"></span> *3.3.5.1 Kopfaktionen*

Aktion Drucken

Die Aktion druckt das Angebot. Das LibreOffice Dokument muss im gleichen Ordner liegen wie die Datenbank. Eine Vorlage liegt im Verzeichnis der Datenbank.

Aktion Übersicht

Die Aktion öffnet die Liste zur zugehörigen Belegart.

Aktion "Gast in RG Adr."

Die Aktion überträgt die Anschrift des Gastes in die Rechnungsadresse.

Die Adresse des Gastes kann im Beleg überschrieben werden. Das ist für den Fall gedacht, wenn jemand bei "Einmal Übernachtungen" mit nur einer Kundennummer arbeiten möchte.

Aktion "Neuer Beleg"

Die Aktion erstellt einen [neuen Beleg](#page-15-0) und schließt die aktuelle Karte.

#### Aktion "Gast finden"

Die Aktion öffnet eine Liste der erfassten Kunden. Über "Filtern" kann nach einem Kunden gesucht werden.

Über "OK" wird der Kunde als Gast in den Beleg übernommen.

Der Gast wird als auch Rechnungsempfänger eingetragen. Ebenso wird die "Preisgruppe" vom Kunden übernommen. Wenn bereits Zeilen erfasst sind, werden die Preise neu ermittelt.

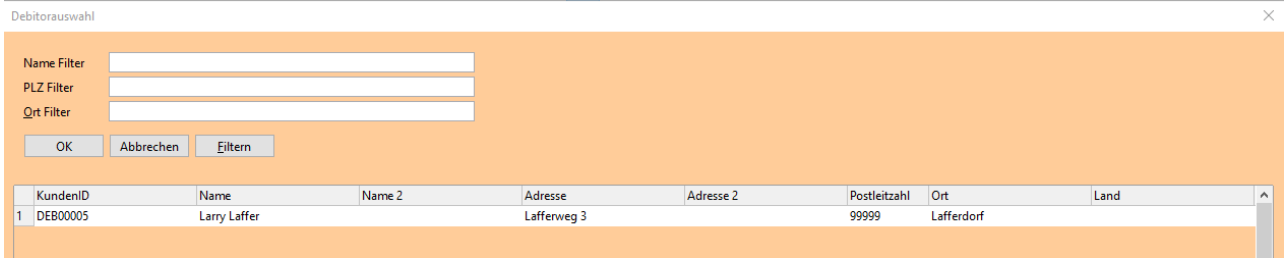

Aktion "Rechn. an finden"

Die Aktion öffnet eine Liste der erfassten Kunden. Über "Filtern" kann nach einem Kunden gesucht werden.

Über "OK" wird der Kunde als Rechnungempfänger in den Beleg übernommen. Ebenso wird die "Preisgruppe" vom Kunden übernommen. Wenn bereits Zeilen erfasst sind, werden die Preise neu ermittelt.

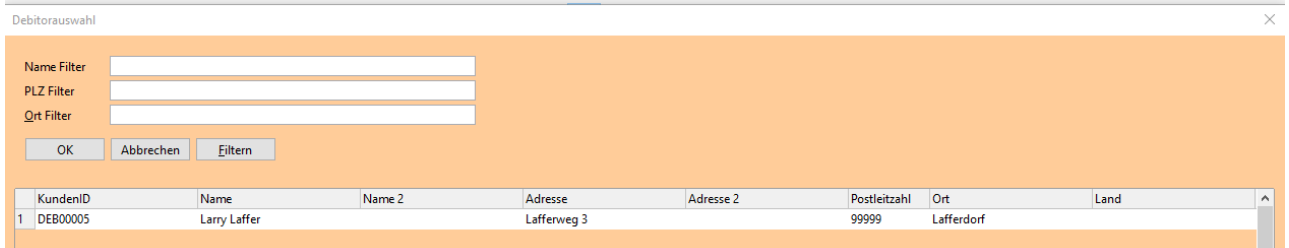

# <span id="page-18-0"></span> *3.3.5.2 Kopffelder*

#### Feld Anreise / Abreise

Hier kann das Wunschdatum der Anreise und Abreise angeben werden. Die Angaben werden bei der Erfassung von Leistungen / Sachkonten in die Beschreibung der Zeilen übernommen.

Wenn sich ein Zeitraum überschneidet, ist eine Erfassung nicht möglich.

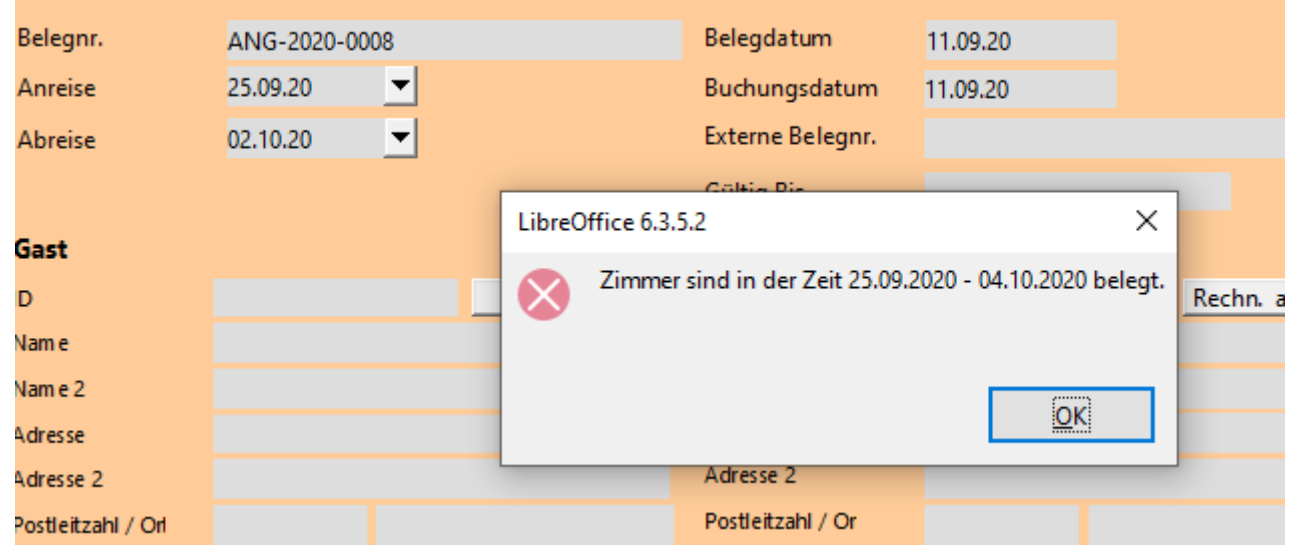

Feld "Belegdatum"

Das Feld enthält das Belegdatum. Das Datum wird im Beleg im Kopf gedruckt.

# Feld "Gültig Bis"

Das Feld bestimmt, bis wann das Angebot gültig ist. Das Datum wird im Beleg im Kopf gedruckt.

# Feld "Gast ID"

Wenn hier eine ID eingegeben wird, werden die Adressdaten aus dem Kundenstamm als Gast ermittelt. Der Gast wird auch als Rechnungsempfänger eingetragen. Ebenso wird die "Preisgruppe" aus dem Kundenstamm übernommen. Wenn bereits Zeilen erfasst sind, werden die Preise neu ermittelt.

#### Feld "Rechnung an ID"

Wenn hier eine ID eingegeben wird, werden die Adressdaten aus dem Kundenstamm als Rechnungsempfänger eingetragen. Ebenso wird die "Preisgruppe" aus dem Kundenstamm übernommen. Wenn bereits Zeilen erfasst sind, werden die Preise neu ermittelt.

Feld Preisgruppe

Wenn die Preisgruppe geändert wird, werden die Zeilen neu berechnet.

# <span id="page-19-1"></span> *3.3.5.3 Zeilenaktionen*

Aktion "Neue Zeile"

Über die Aktion "Neue Zeile" wird eine neue Zeile abgelegt. Eine manuelle Anlage ist nicht möglich.

Bevor eine neue Zeile angelegt wird, muss aus Komfortgründen bestimmt werden, welche Zeilenart angelegt werden. Die Art kann im Nachgang manuell geändert werden.

Je nach Auswahl werden die anderen Felder automatisch vorbelegt.

#### Aktion "Zeile löschen"

Über die Aktion "Zeile löschen" wird eine Zeile gelöscht. Manuelles Löschen ist nicht möglich.

# <span id="page-19-0"></span> *3.3.5.4 Zeilenfelder*

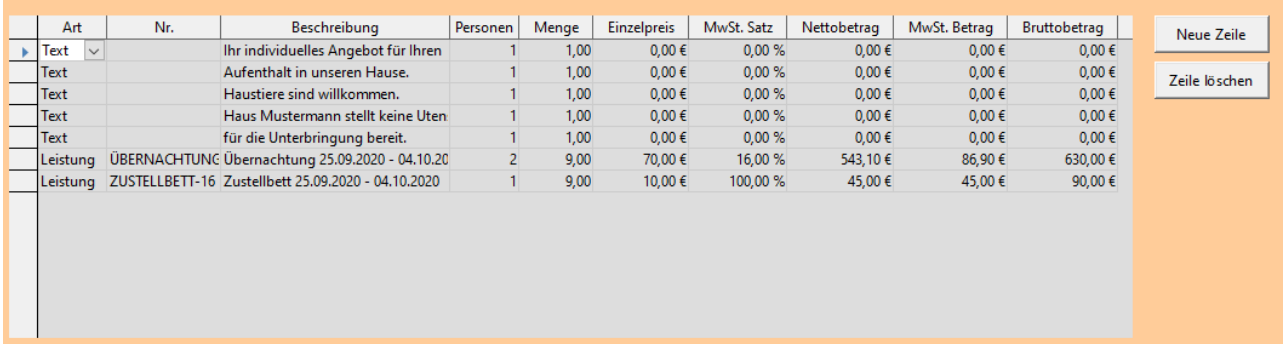

#### Feld "Art"

Über die "Art" wird bestimmt, welche Eingaben möglich sind und auf welche Tabelle die DropDown Liste im Feld "Nr." verweist. Beim Wechsel der "Art" werden zunächst alle anderen Felder geleert. Im Anschluss werden sie je nach Auswahl werden die anderen Felder automatisch vorbelegt.

Es stehen Sachkonto, Leistung und Text zur Verfügung.

#### *Sachkonto*

Es können nur Sachkonten ausgewählt werden, die auf "Direkt" stehen. Sinnvollerweise sollten die nur "Verkaufskonten" der GuV sein. Der hinterlegte MwSt. Satz wird in die Zeile übernommen.

Die Beschreibung wird vom Sachkonto übernommen. Die Beschreibung wird mit dem Anreisedatum und Abreisedatum ergänzt.

*Leistung*

Es können alle Leistungen ausgewählt werden. Der hinterlegte MwSt. Satz wird in die Zeile übernommen.

Die Beschreibung wird aus der Leistung übernommen. Die Beschreibung wird mit dem Anreisedatum und Abreisedatum ergänzt.

*Text*

Es kann nur die Beschreibung geändert werden.

Feld "Nr."

In Abhängigkeit der "Art" kann entweder ein Sachkonto oder eine Leistung ausgewählt werden.

Die Beschreibung wird aus der jeweiligen "Art" übernommen und mit dem Anreisedatum und Abreisedatum ergänzt.

Die Felder "Personen" und "Menge" werden mit 1 vorbelegt. Die Preisfindung wird angestoßen und ermittelt der Preis und die einzelnen Beträge.

Feld "Beschreibung"

Ein Freitext.

Feld "Personen"

Die Anzahl der Gäste. Die Preisfindung wird angestoßen und ermittelt der Preis und die einzelnen Beträge.

Feld "Menge"

Die Anzahl der Übernachtungen. Die Preisfindung wird angestoßen und ermittelt der Preis und die einzelnen Beträge.

Feld "Einzelpreis"

Wird das Feld geändert, ändern sich die Beträge.

Feld "MwSt-Satz"

Wird das Feld geändert, ändern sich die MwSt. Beträge.

Feld "Nettobetrag" Wird das Feld geändert, ändern sich die Beträge

Feld "MwSt. Betrag" Das Feld kann nicht geändert werden.

Feld "Bruttobetrag" Wird das Feld geändert, ändern sich die Beträge.

#### <span id="page-21-2"></span> **3.3.6 Buchungliste**

Die Buchungsliste stellt eine Übersicht der vorhanden Buchungen / Reservierungen bereit. Felder und Aktionen sind nahezu identisch zur Angebotliste. Der Beleg kann jederzeit erfasst und geändert werden.

Feld "Bezahlt"

Das Feld kann dazu benutzt werden, um festzuhalten, ob ein Beleg bezahlt ist.

#### <span id="page-21-1"></span> **3.3.7 Buchungkarte**

Über die Karte werden Detail zur Buchung / Reservierung erfasst. Felder und Aktionen sind nahezu identisch zur Angebotkarte. Der Beleg kann jederzeit erfasst und geändert werden.

Feld "Bezahlt"

Das Feld kann dazu benutzt werden, um festzuhalten, ob ein Beleg bezahlt ist.

#### <span id="page-21-0"></span> **3.3.8 Rechnungliste**

Die Rechnungliste stellt eine Übersicht der Rechnungen bereit. Felder und Aktionen sind nahezu identisch zur Angebotliste. Der Beleg kann jederzeit erfasst und geändert werden.

Feld "Bezahlt"

Das Feld kann dazu benutzt werden, um festzuhalten, ob ein Beleg bezahlt ist.

#### <span id="page-22-2"></span> **3.3.9 Rechnungkarte**

Über die Karte werden Details zur Rechnung erfasst. Felder und Aktionen sind nahezu identisch zur Angebotkarte. Der Beleg kann jederzeit erfasst und geändert werden.

Feld "Bezahlt"

Das Feld kann dazu benutzt werden, um festzuhalten, ob ein Beleg bezahlt ist.

#### <span id="page-22-1"></span> **3.3.10 Gutschriftliste**

Felder und Aktionen sind nahezu identisch zur Angebotliste.

Der Beleg kann jederzeit erfasst und geändert werden.

Feld "Bezahlt"

Das Feld kann dazu benutzt werden, um festzuhalten, ob ein Beleg bezahlt ist.

# <span id="page-22-0"></span> **3.3.11 Gutschriftkarte**

Über die Karte werden Details zur Gutschrift erfasst. Felder und Aktionen sind nahezu identisch zur Angebotkarte. Der Beleg kann jederzeit erfasst und geändert werden.

Feld "Bezahlt"

Das Feld kann dazu benutzt werden, um festzuhalten, ob ein Beleg bezahlt ist.

# <span id="page-23-1"></span> **3.4 Ohne Zuordnung**

# <span id="page-23-0"></span> **3.4.1 Über RKN Raumvermietung**

Hier gibt es Kontaktinformationen des Autors.

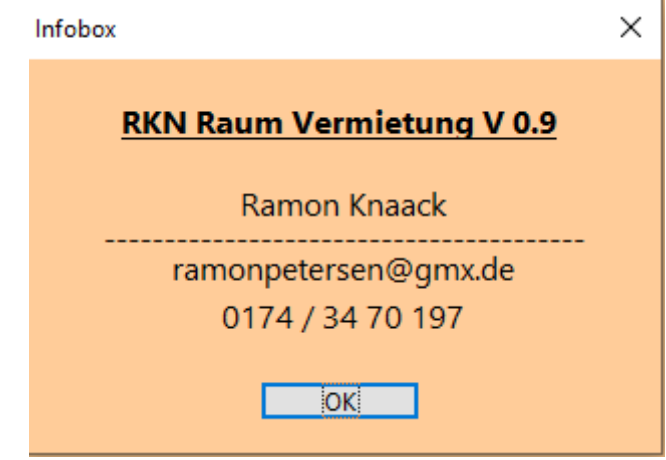